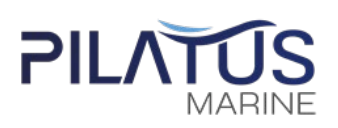

### **สิ่ งทีส่งมาด้วย ่ 8** *โปรดศึกษารายละเอียดก่อนวันประชุม*

# **คําแนะนํา วิธีการ และขั้ นตอนการเข้าร่วมประชุมสามัญผู้ถือหุ้นผ่านสี่ ออิเล็กทรอนิกส์**

เพื่อให้การประชุมสามัญผู้ถือหุ้นผ่านสื่ออิเล็กทรอนิกส์ในครั้งนี้ เป็นไปด้วยความเรียบร้อยและถูกต้องตาม กฎหมายและกฎเกณฑ์ที่กําหนด บริษัทฯ จึงได้ว่าจ้างบริษัท อินเวนท์เทค ซิสเต็มส์ (ประเทศไทย) จํากัด **("อินเวนท์เทค")** ในการจัดประชุมผ่านสื่ออิเล็กทรอนิกส์โดยระบบของอินเวนท์เทคได้ผ่านการตรวจสอบในเรื่องมาตรฐานการรักษา ความมั่นคงปลอดภัยของการประชุมผ่านสื่ออิเล็กทรอนิกส์จากกระทรวงดิจิทัลเพื่อเศรษฐกิจและสังคมแล้ว ทั้งนี้ ผู้ถือหุ้น และผู้รับมอบฉันทะที่ประสงค์จะเข้าประชุมผ่านสื่ออิเล็กทรอนิกส์ด้วยตนเองสามารถดําเนินการได้ตามขั้นตอนการยื่น แบบคําร้องเข้าร่วมประชุมผ่านสื่ออิเล็กทรอนิกส์ ดังนี้

## ขั้นตอนการยื่นแบบคำร้องเข้าร่วมประชุมผ่านสื่ออิเล็กทรอนิกส์

1. ยื่นแบบคำร้องเข้าร่วมประชุมผ่าน Web browser ให้เข้าไปที่ <u>https://app.inventech.co.th/PLT115352R/#/homepage</u><br>หรือสแกน QR Code นี้ เพื่อเข้าสู่ระบบ **Fames File**<br>**External Fames File** 

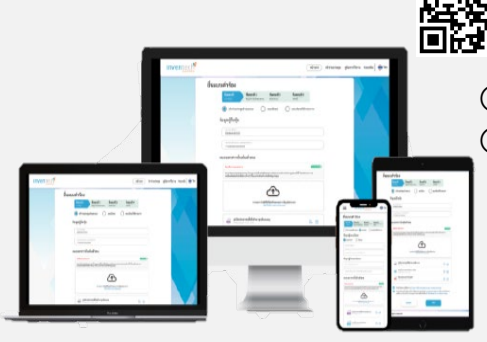

\*\* หากต้องการรวมบัญชีผู้ใช้ให้ทํารายการ ด้วยอีเมลและเบอร์โทรศัพท์เดียวกัน \*\*

- หรือสแกน QR Code นี้ เพื่อเข้าสู่ระบบ พระพระ และดำเนินการตามขั้นตอนดังภาพ
	- คลิกลิงก์ URL หรือสแกน QR Code จากหนังสือเชิญประชุม
	- เลือกประเภทในการยื่นแบบคําร้อง เพื่อทํารายการ 4ขั้นตอน ดังนี้ ขั้นตอนที่ 1 กรอกข้อมูล ข้อมูลผู้ถือหุ้น
		- ขั้นตอนที่ 2 กรอกข้อมูลสําหรับยืนยันตัวตนผู้ถือหุ้น
		- ขั้นตอนที่ 3 ยืนยันตัวตนผ่าน OTP

 ขั้นตอนที่ 4 ทํารายการสําเร็จ ระบบจะแสดงข้อมูลผู้ถือหุ้นอีกครั้ง เพื่อตรวจสอบความถูกต้องของข้อมูล

รออีเมลจากเจ้าหน้าที่แจ้งข้อมูลการประชุมและรหัสผ่านเข้าใช้งาน

- 2. สําหรับผู้ถือหุ้นที่ประสงค์จะเข้าร่วมประชุมผ่านสื่ออิเล็กทรอนิกส์ด้วยตนเอง หรือโดยการมอบฉันทะให้บุคคลใด ที่ไม่ใช่กรรมการอิสระของบริษัทฯ **ระบบลงทะเบียนยื่ นแบบคําร้องจะเปิ ดให้ดําเนินการตั้ งแต่วันที่9 เมษายน 2567 เวลา 08.30 น. โดยระบบจะปิ ดการลงทะเบียนวันที่18 เมษายน 2567 จนกว่าการประชุมจะแล้วเสร็จ**
- 3. ระบบประชุมผ่านสื่ออิเล็กทรอนิกส์จะ**เปิ ดให้เข้าระบบในวันที่18 เมษายน 2567 เวลา 12:00 น.** (ก่อนเปิดประชุม 2 ชั่วโมง) โดยผู้ถือหุ้นหรือผู้รับมอบฉันทะใช้ Username และ Password ที่ได้รับและปฏิบัติตามคู่มือการใช้งานในระบบ

### **การมอบฉันทะให้กรรมการอิสระของบริษัทฯ**

หากกรณีผู้ถือหุ้นประสงค์จะมอบฉันทะให้กรรมการอิสระของบริษัทฯ สามารถยื่นแบบคําร้องผ่านสื่ออิเล็กทรอนิกส์ได้ตาม ขั้นตอนที่กําหนด หรือจัดส่งหนังสือมอบฉันทะพร้อมเอกสารประกอบ (รายละเอียดปรากฎตาม**สิ่ งที่ ส่งมาด้วย 7**) มายัง บริษัทฯ ทางไปรษณีย์ตามที่อยู่ข้างล่างนี้ โดยเอกสารจะต้องมาถึงบริษัทฯ ภายในวันที่ 11เมษายน 2567เวลา 17.00 น.

### **ฝ่ ายเลขานุการบริษัท**

บริษัท พีลาทัส มารีน จํากัด (มหาชน) สํานักงานใหญ่ เลขที่ 84/1-4 อาคารยังเพลส แกรนด์ เลอ จาแด๊งน์ ชั้น 1-4 ซอยพหลโยธิน 37แขวงลาดยาว เขตจตุจักร กรุงเทพมหานคร10900

### **หากพบปัญหาในการใช้งาน สามารถติดต่อ Inventech Call Center**

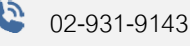

- @inventechconnect
- ให้บริการระหว่างวันที่ 9 –18 เมษายน 2567 เวลา 08.30 17.30 น. **แจ้งปัญหาการใช้งาน** (เฉพาะวันทําการ ไม่รวมวันหยุดราชการและวันหยุดนักขัตฤกษ์) **@inventechconnect**

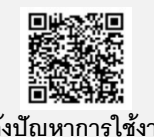

# PILAT

## **ขั้ นตอนการลงทะเบียนเพือเข้าร่วมประชุม ( ่ e-Register) และขันตอนการลงคะแนนเสียง ( ้ e-Voting)**

- **1 กรอกอีเมลและรหัสผ่านทีได้รับจากอีเมล หรือขอ ่**
- **2 กดปุ่ ม "ลงทะเบียน" โดยคะแนนเสียงจะถูกนับเป็ นองค์**
- **3 กดปุ่ ม "เข้าร่วมประชุม" จากนั้ นกดปุ่ ม "Join**
- **4 เลือกระเบียบวาระการประชุมทีบริษัทกําหนด ่**
- **5 กดปุ่ ม "ลงคะแนน"**
- **(6) เลือกลงคะแนนตามความประสงค์**
- **ระบบจะแสดงผลลัพธ์การลงคะแนนเสียงล่าสุดทีได้ทําการ ่ เลือกลงคะแนน**

**หากต้องการยกเลิกการลงคะแนนเสียงล่าสุด กรุณากดปุ่ม "ยกเลิกการลงคะแนน" (ซึ่งหมายความว่า ผลคะแนนล่าสุดของท่านจะ คะแนนของท่านจะถูกนําไปรวมกับคะแนน ิ เ**สียงที่การประชุมกำหนด) โดยท่านสามารถ<br>พ.ศ. 1988 - เสียงที่การประชุมกำหนด) โดยท่านสามารถ **หากต้องการยกเลิกการลงคะแนนเสียงล่าสุด กรุณากดปุ่ม "ยกเลิกการลงคะแนน" (ซึ่ง หมายความว่าผลคะแนนล่าสุดของท่านจะ เท่ากับการไม่ออกเสียงลงคะแนน หรือผล แก้ไขการออกเสียงลงคะแนนได้จนกว่าระบบ จะป�ดรับการลงคะแนนเสียงในวาระนั้นๆ**

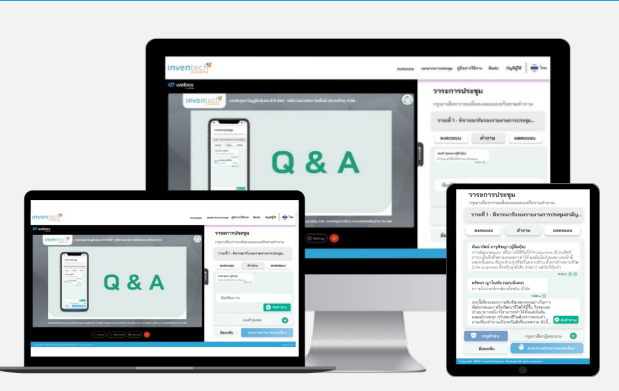

## **ขั้นตอนการถามคำถามผ่านระบบ Inventech Connect**

- **กดปุ่ม "คำถาม"**
- **เลือกระเบียบวาระการประชุมที่บริษัทกำหนด**
- **1 การสอบถามคำถาม**
	- **การพิมพ์คำถาม และกด "ส่งคำถาม"**
- **2 การถามผ่านภาพและเสียง**
	- **กดปุ่ม "สอบถามผ่านภาพและเสียง"**
	- **กดปุ่ม "ตกลง" เพื่อยืนยันการจองคิว**
	- **รอผู้ดำเนินการประชุมจัดลำดับคิวในการถามคำถาม ก่อนที่ท่านจะสามารถเป�ดไมโครโฟนและกล้องต่อไป**

### **คู่มือการใช้งาน Inventech Connect**

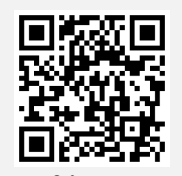

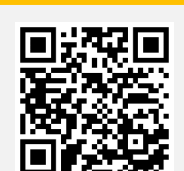

**คู่มือการใช้งาน e-Request คู่มือการใช้งาน e-Voting วิดีโอการใช้งานระบบ Inventech Connect**

**\*หมายเหตุการทำงานของระบบประชุมผ่านสื่ออิเล็กทรอนิกส์ และระบบ Inventech Connect ขึ้นอยู่กับระบบอินเทอร์เน็ตที่รองรับของผู้ถือหุ้นหรือผู้รับ มอบฉันทะ รวมถึงอุปกรณ์ และ/หรือ โปรแกรมของอุปกรณ์ กรุณาใช้อุปกรณ์ และ/หรือโปรแกรมดังต่อไปนี้ในการใช้งานระบบ**

- **1. ความเร็วของอินเทอร์เน็ตที่แนะนำ**
	- **- High Definition Video: ควรมีความเร็วอินเทอร์เน็ตที่ 2.5 Mbps (ความเร็วอินเทอร์เน็ตที่แนะนำ)**
	- **- High Quality Video: ควรมีความเร็วอินเทอร์เน็ตที่ 1.0 Mbps**
	- **- Standard Quality Video: ควรมีความเร็วอินเทอร์เน็ตที่ 0.5 Mbps**
- **2. อุปกรณ์ที่สามารถใช้งานได้**
	- **- โทรศัพท์เคลื่อนที่/อุปกรณ์แท็ปเล็ต ระบบปฏิบัติการ iOS หรือ Android**
	- **- เครื่องคอมพิวเตอร์/เครื่องคอมพิวเตอร์โน้ตบุ๊ค ระบบปฏิบัติการ Windows หรือ Mac**
- **3. อินเทอร์เน็ตเบราว์เซอร์ Chrome (เบราว์เซอร์ที่แนะนำ) / Safari / Microsoft Edge \*\* โดยระบบไม่รองรับ Internet Explorer**

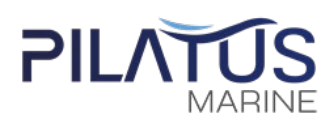

## **ผังแสดงขั้นตอนการเข้าร่วมประชุมผ่านสื่ออิเล็กทรอนิกส์ (e-Meeting)**

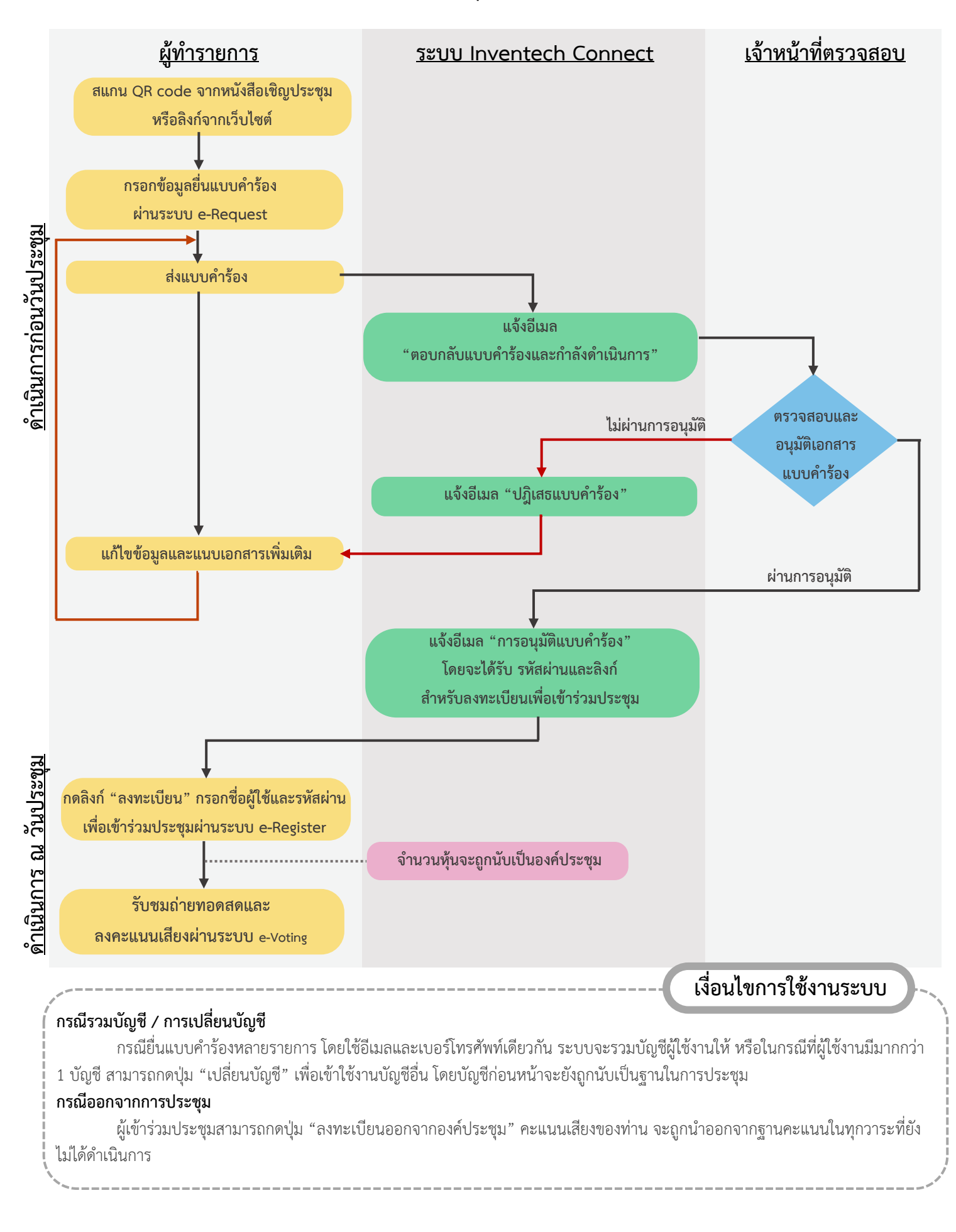